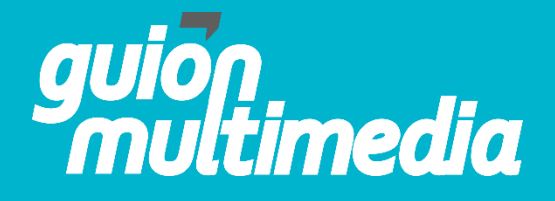

## **INSTRUCTIVO DE SITIO WEB**

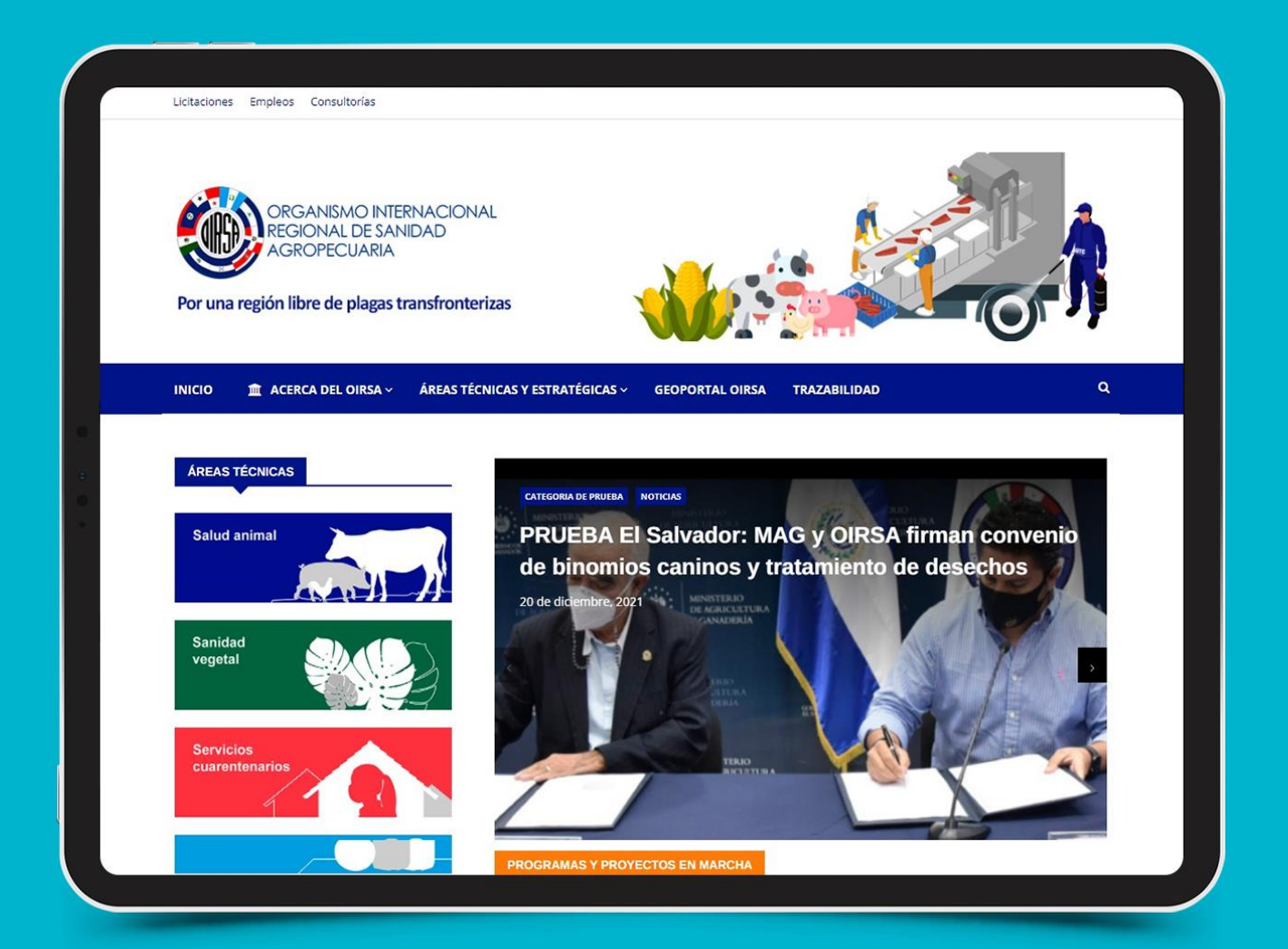

## **Pasos para editar una página estática**

 $\overline{\phantom{a}}$ Entrar a la página de inicio de Worpress.

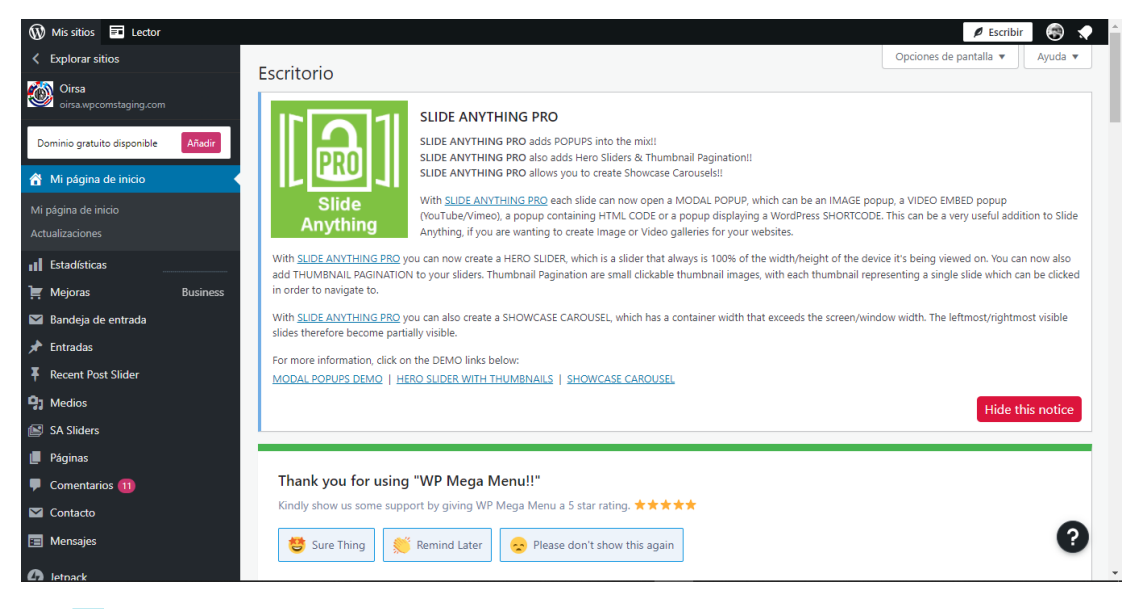

Colocar el cursor sobre el botón que dice "**Páginas**".

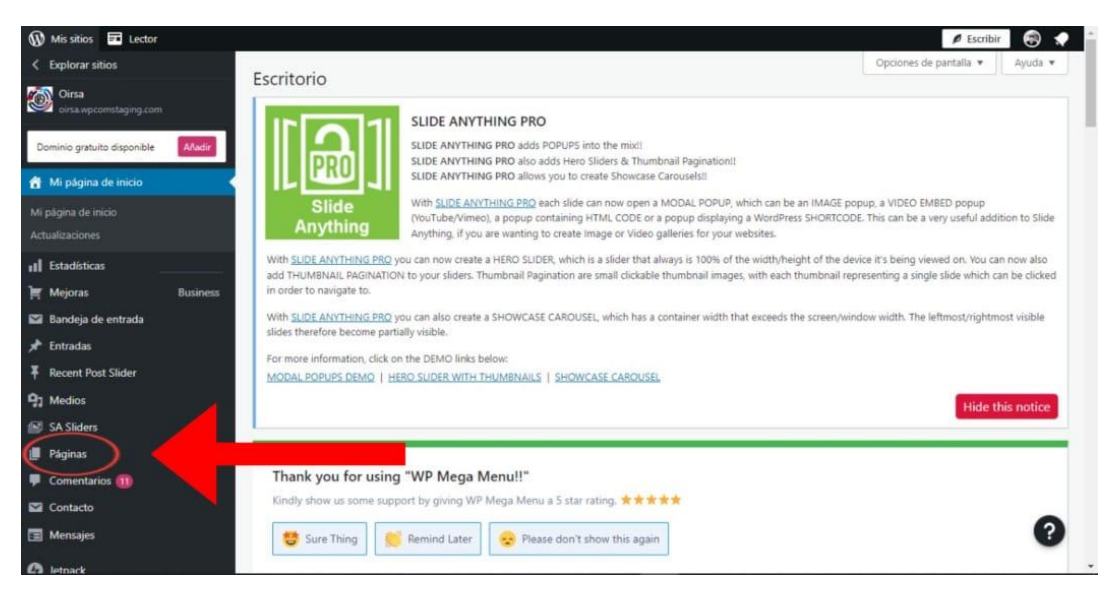

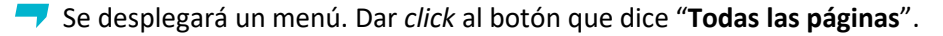

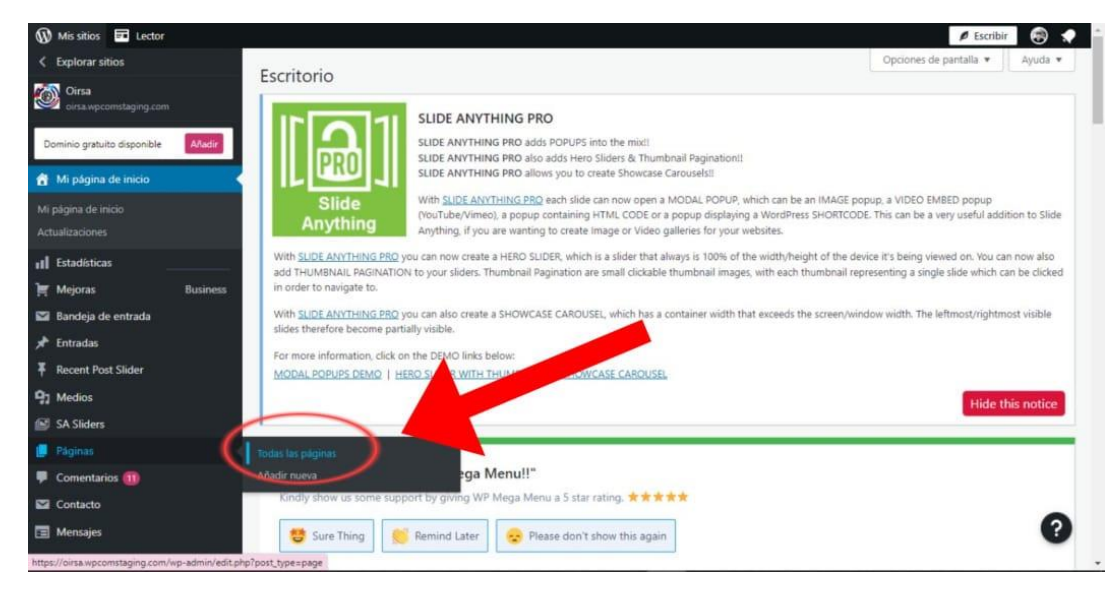

Se abrirá esta pantalla.

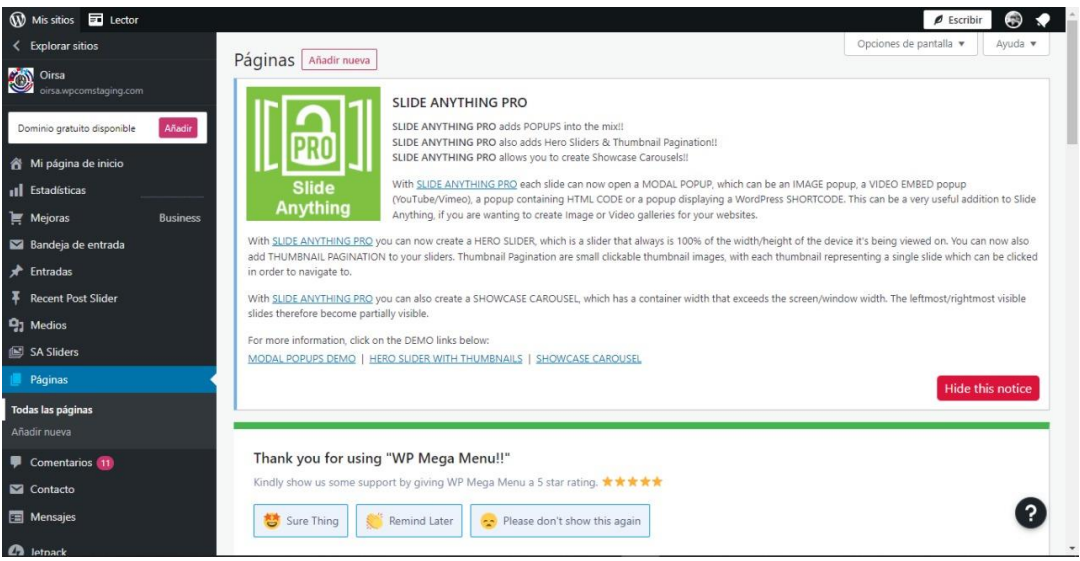

an

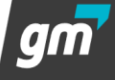

Bajar el cursor para ver todas las páginas ya creadas.

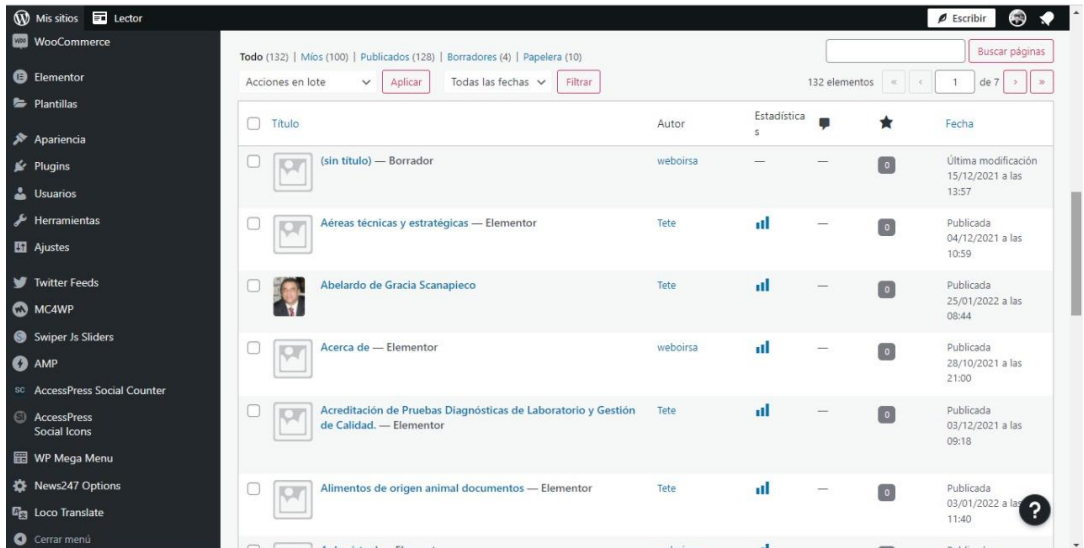

Dar *click* al nombre de la página que se quiera editar.

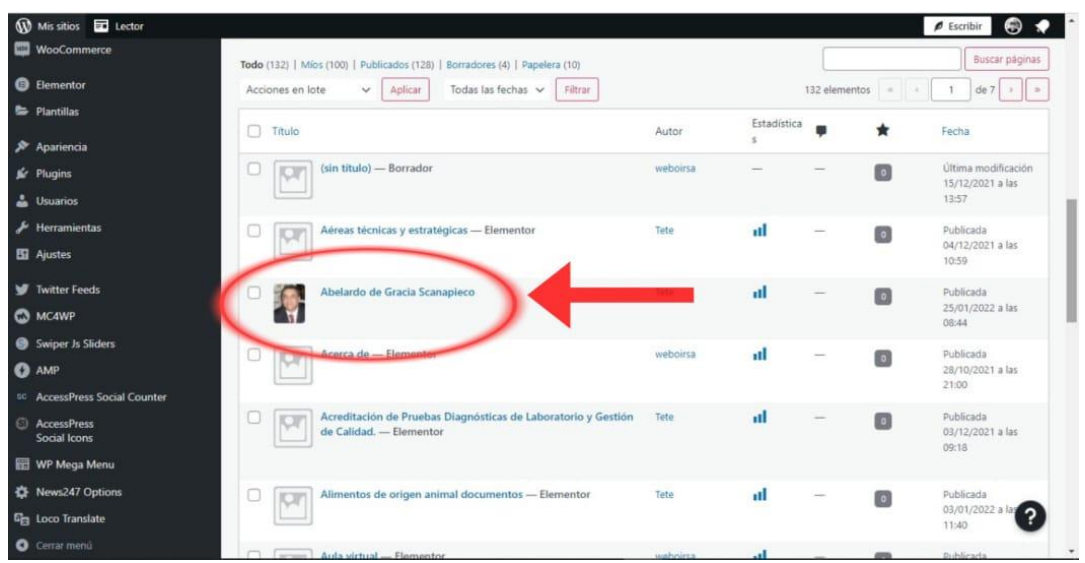

## Se abrirá un menú. Dar *click* al botón de "**Editar**"

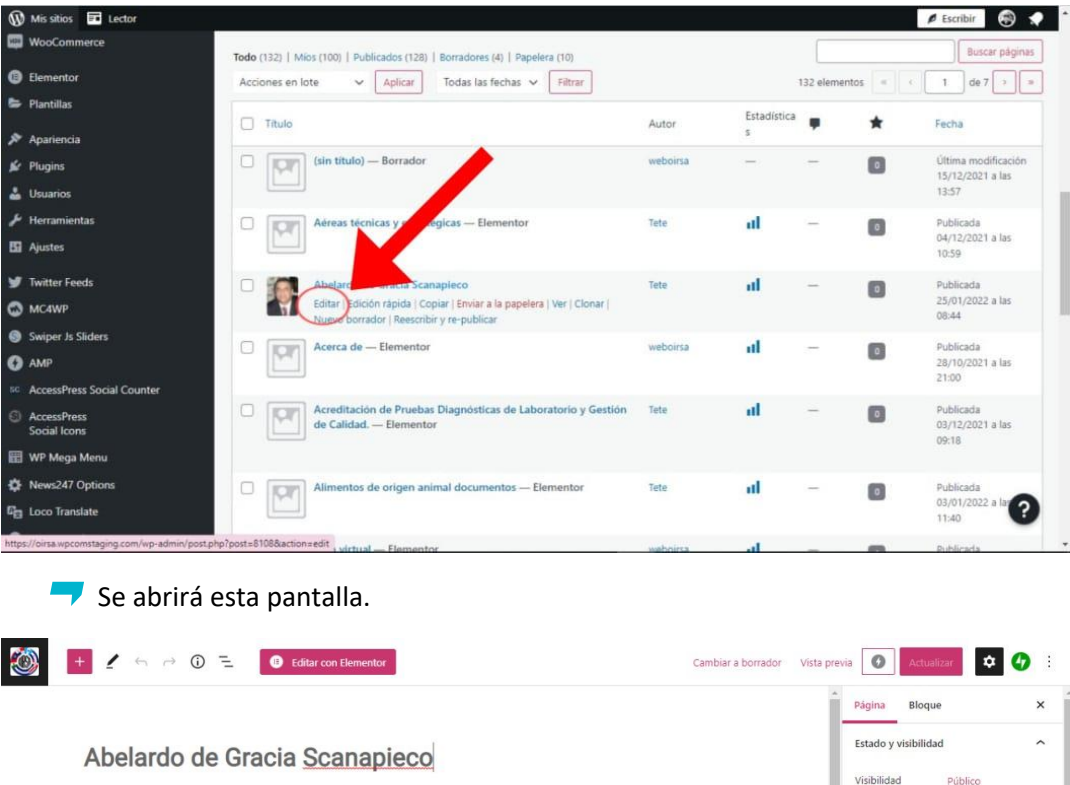

## Abelardo de Gracia Scanapieco

Director Regional de Salud Animal

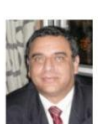

Abelardo De Gracia Scanapleco es médico veterinario de origen<br>panameño graduado de la Universidad de Sao Paulo, Brasil, con una<br>mesatría en epidemiológia experimental y aplicada a las zonorosis en la<br>misma casa de estudios

Antes de formar parte del OIRSA, De Gracia fungió en distintos cargos<br>en el Ministerio de Desarrollo Agropecuario (MIDA) de Panamá. Fue<br>director del Laboratorio Nacional de Diagnóstico e Investigación<br>Veterinaria Dr. Gerar

En 2001 se integra al OIRSA como representante del Organismo en<br>Panamá y en 2008 funge, por primera vez como director regional de<br>Salud Animal del OIRSA. Posteriormente, asume el puesto de oficial de<br>Salud Animal y encarga **1** 5 revisiones

Publicar

Autor

Tete

Plantilla

Copy to a new draft Rewrite & Republish Activar AMP

Mover a la papelera

Plantilla por defecto

25 de enero, 2022 8:44 am

 $\bullet$ 

 $\lambda$ 

 $\checkmark$ 

 $\bigcirc$ 

 $\overline{\phantom{a}}$ 

Página

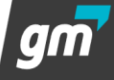

En esta parte se podrá editar el nombre de la página el cual aparecerá en el link de la misma.

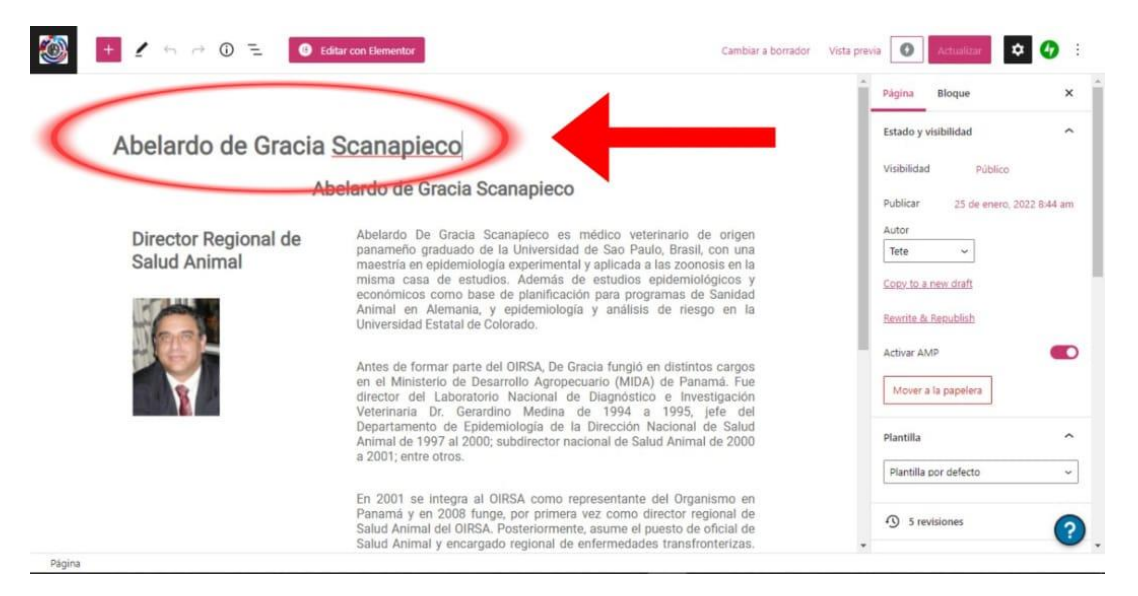

Al hacer *click* en cualquier bloque de la página se podrá editar. Por ejemplo, en esta parte se podrá editar el título de la página.

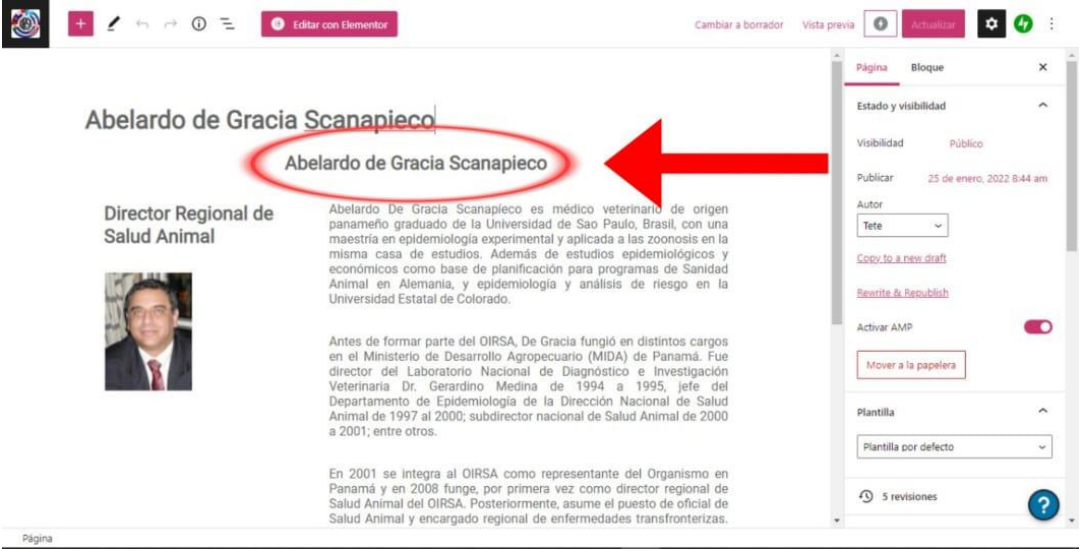

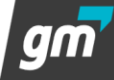

Se desplegará un menú con herramienta para editar. Esto pasará también al presionar el texto, el subtítulo o incluso la imagen.

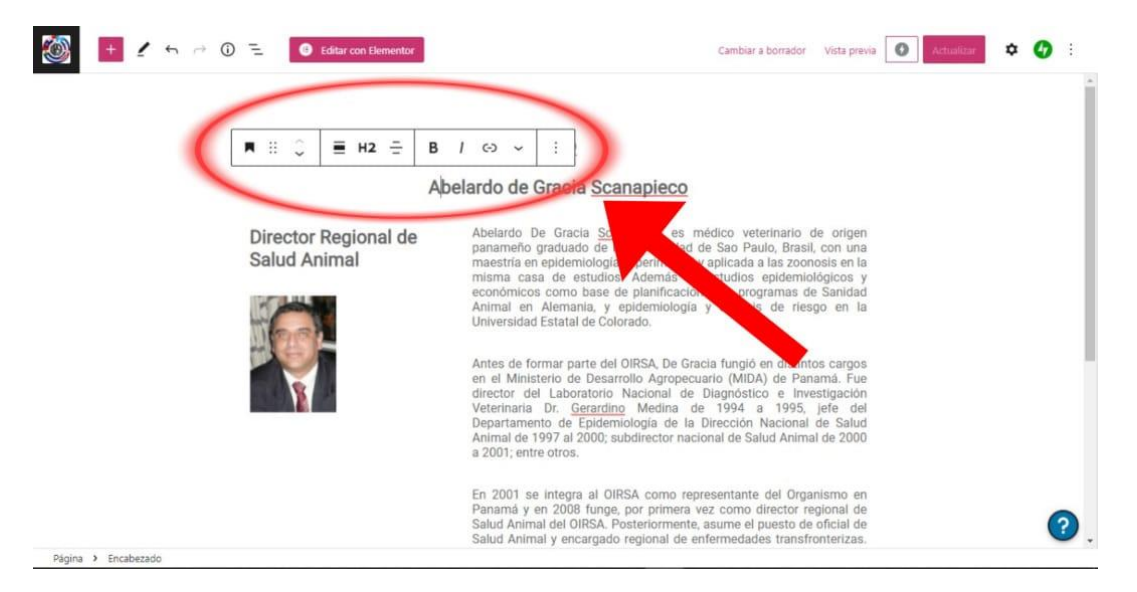

Para agregar nuevos elementos a la página se debe presionar al botón de **+** del lado superior izquierdo.

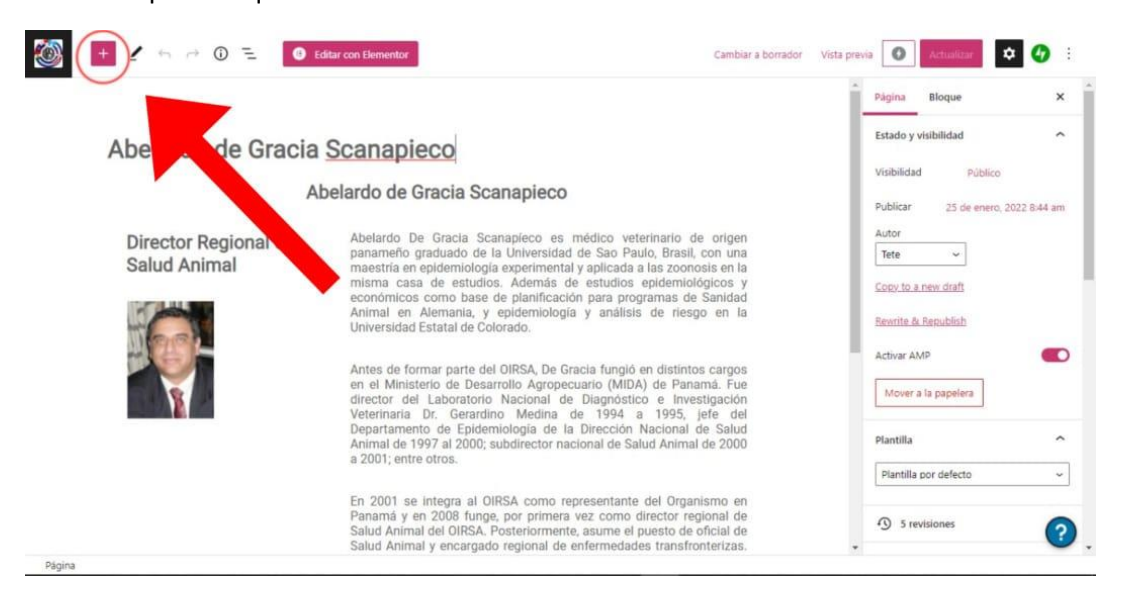

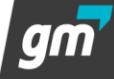

 $\blacktriangleright$  Se desplegará un menú con más herramientas, donde se pueden agregar imágenes. Bloques de textos, columnas, videos, entre otras cosas con solo arrástralo hacia la página.

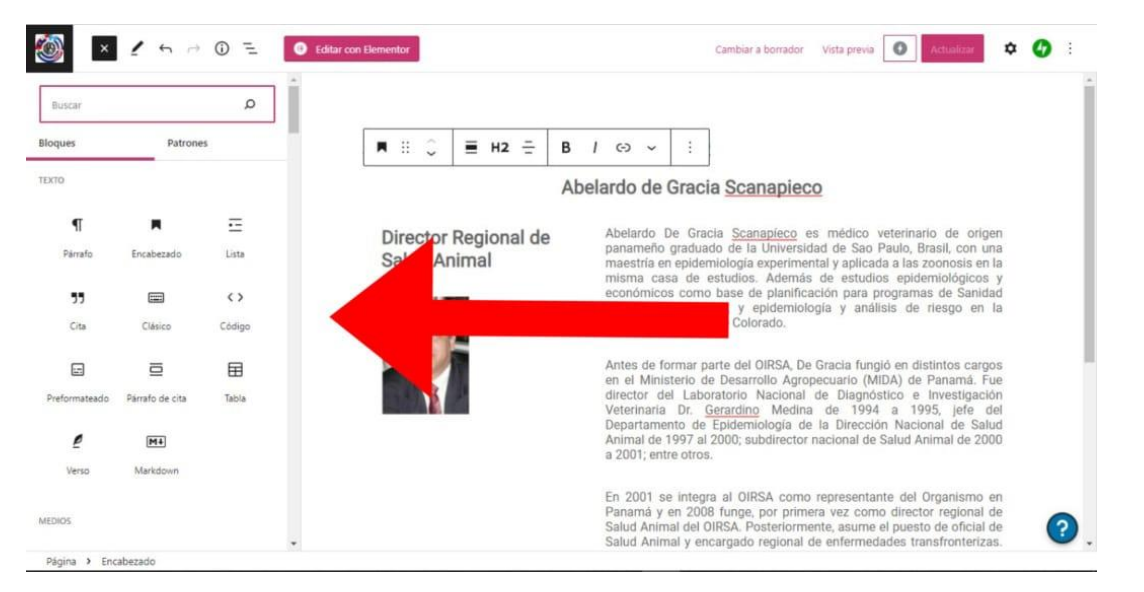

Para guardar los cambios de la página dar *click* al botón de "**Actualizar**" en el lado superior izquierdo.

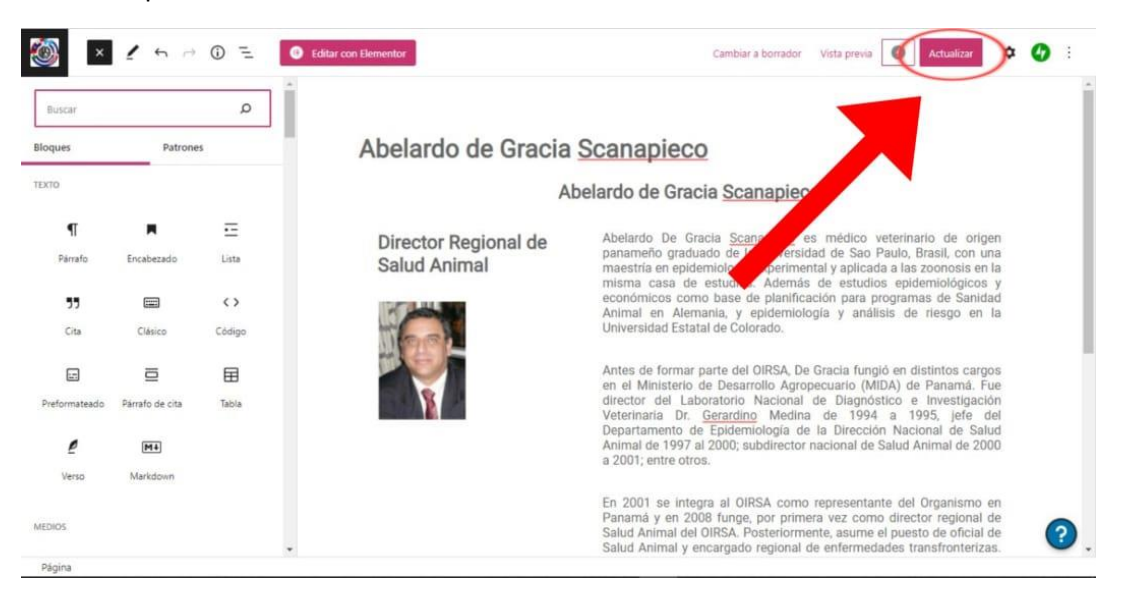